# *CEDRA-Avenue Wraps™ Software*

# **INSTALLATION INSTRUCTIONS**

*CEDRA-Avenue Wraps™*

# **Step 1:**

The **CEDRA Avenue Wraps***™* software requires approximately fifteen (15) megabytes of disk space and will operate under**Windows NT**® **, Windows 2000**®  **and Windows XP**® . One top level directory, whose default name is**CEDRA**, will be created. Should the user wish to use a different name, the user can do so. Within the**CEDRA** directory a file called*readme.txt*, which describes the contents of the**CEDRA Avenue Wraps** distribution directory, will appear. This file should be read prior to working with the**CEDRA Avenue Wraps** software.

It is assumed in this installation discussion, that the "**C:**" partition will be used to contain the software. If this is not the case, it is possible to substitute the appropriate drive identifier when performing the installation. It is also assumed that the individual installing the software is somewhat familiar with**PC** terminology, has a working knowledge of the**PC** and the available text editors that are installed on the **PC**, and is somewhat familiar with **ArcGIS**® .

The **CEDRA Avenue Wraps** software supports the **ArcGIS 8.x** and **9.x** platforms. The user should verify which version of **ArcGIS** is being used at this time.

The **CEDRA Avenue Wraps** software consists of a single CD and contains the software in a compressed file format. An installation program will decompress the compressed file and install the **CEDRA Avenue Wraps** software in the desired directory. Prior to installing the software, a partition on the **PC** should be found that contains the necessary amount of free disk space, fifteen (15) megabytes.

# **Step 2:**

The contents of the**CEDRA Avenue Wraps**software can now be extracted and stored onto the **PC**. The CD should now be inserted into the appropriate drive.

# **Step 3:**

Select the **Start** button from the task bar followed by selecting the **Run...** menu item.

## **Step 4:**

The **CEDRA** software installation program can be invoked by typing:

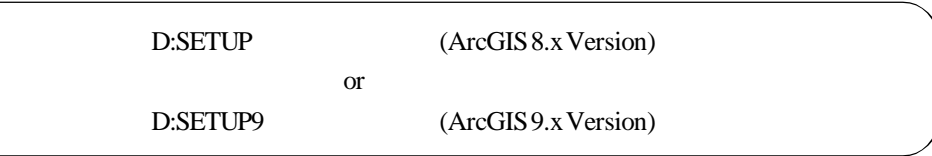

If the CD drive identifier is something other than D, the user should make the appropriate substitution in the above command. Note that there are two installation programs on the CD, one for the**ArcGIS8.x** platform and one for the **9.x** platform. The user should execute only one of the installation programs. It is not possible to execute both programs on the same PC.

The installation program will then pose a series of screens guiding the user through the installation process. Once the final screen has been displayed, the program will decompress the compressed file, and store the files in the appropriate directory location. After the file has been decompressed, the user can invoke **ArcMap** and reference the **Avenue Wraps** ActiveX DLL.

# **How to Use the CEDRA Avenue Wraps Software:**

This version of the**CEDRA Avenue Wraps** software is available as an ActiveX DLL. Once the installation program has finished, within the **CEDRA Avenue Wraps** distribution directory there will appear a file called *avwraps.dll*. This is the ActiveX DLL that can be referenced by the user in either (a) an**ArcMap** document file or (b) a**VB** project file.

In working with the **CEDRA Avenue Wraps** software, the developer can: (a) use the ActiveX DLL file, *avwraps.dll*, as is or (b) modify the**CEDRA Avenue Wraps** software in order to create a new custom ActiveX DLL. Depending upon the developer's requirements the appropriate mode of operation can be determined. Note, if the **CEDRA Avenue Wraps** software is to be modified, the developer will need to use Visual Basic 6 and modify the *avwraps.vbp* file, located in the *dll* folder within the**CEDRA Avenue Wraps** distribution directory. Once the VB project file has been modified, a new ActiveX DLL can be built. In so doing, the developer is able to customize the**CEDRA Avenue Wraps** software to meet the developer's specific requirements.

# **Getting Started:**

The first step in using the **CEDRA Avenue Wraps** software is to reference the Avenue Wraps DLL file, *avwraps.dll*, in your ArcMap document file or your VB project file. After installing the **CEDRA Avenue Wraps** software, within the distribution directory, there will be a file called *avwraps.dll*. This file has been registered with Windows as an ActiveX DLL and is ready for referencing. This should be the file that is selected in Step 6 below (provided that the **CEDRA Avenue Wraps** software is not to be modified by the user).

If the user wishes to modify the **CEDRA Avenue Wraps** software, the VB project file, *avwraps.vbp*, can be modified to create a new DLL version of the **CEDRA Avenue Wraps** software. The avwraps.vbp project file can be found in the *dll* folder within the**CEDRA Avenue Wraps** distribution directory. After the modifications have been made and the DLL built, this file can be selected in Step 6 below.

The following steps below describe how to reference the *avwraps.dll* file in a new **ArcMap** document file.

➤ **1 Invoke** the**ArcMap**program. ➤ **2** Accept the default selection to create a new empty map, and **click** at the **OK** button. ➤ **3 Click** at the**Tools** menu and then at the**Macros** and**Visual Basic Editor** sub-menus. ➤ **4 Click** at the **Tools** menu and then at the **References...** sub-menu. ➤ **5 Click** at the **Browse** button to display the Add Reference file dialog box. ➤ **6 Navigate** to the directory in which the avwraps.dll file is located. ➤ **7 Click** at the name of the **avwraps.dll** file. ➤ **8 Click** at the **Open** button. ➤ **9 Click** at the **OK** button to confirm. ➤ **10 Click** in the square containing the plus (+) character to the left of the folder called ArcMap Objects under the Project group in the Project window.

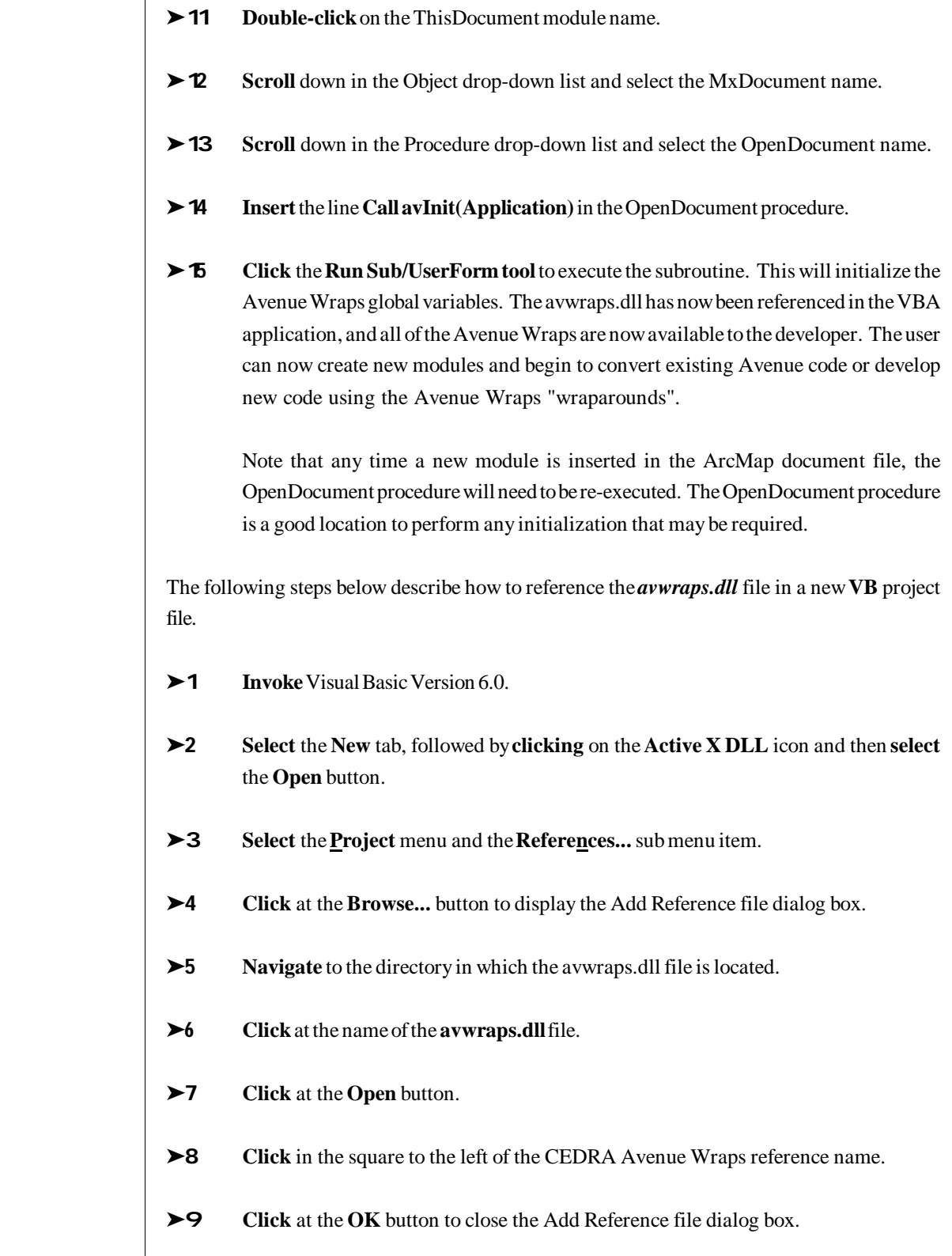

# **Sample Data:**

In addition to the ActiveX DLL file, seven VBA modules and two shapefiles are included containing sample code and data, which illustrate the use of the**CEDRA Avenue Wraps**. These samples include:

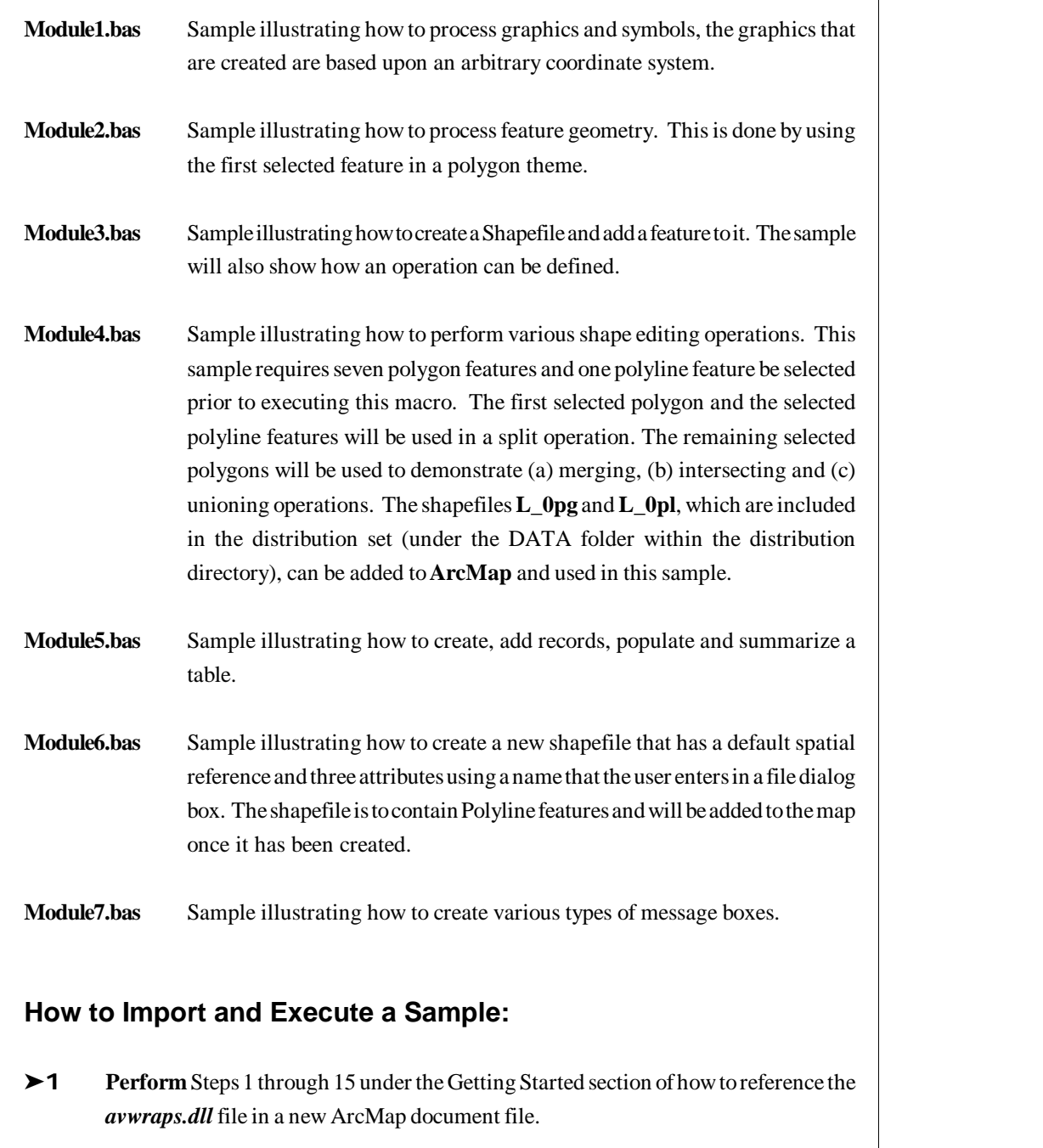

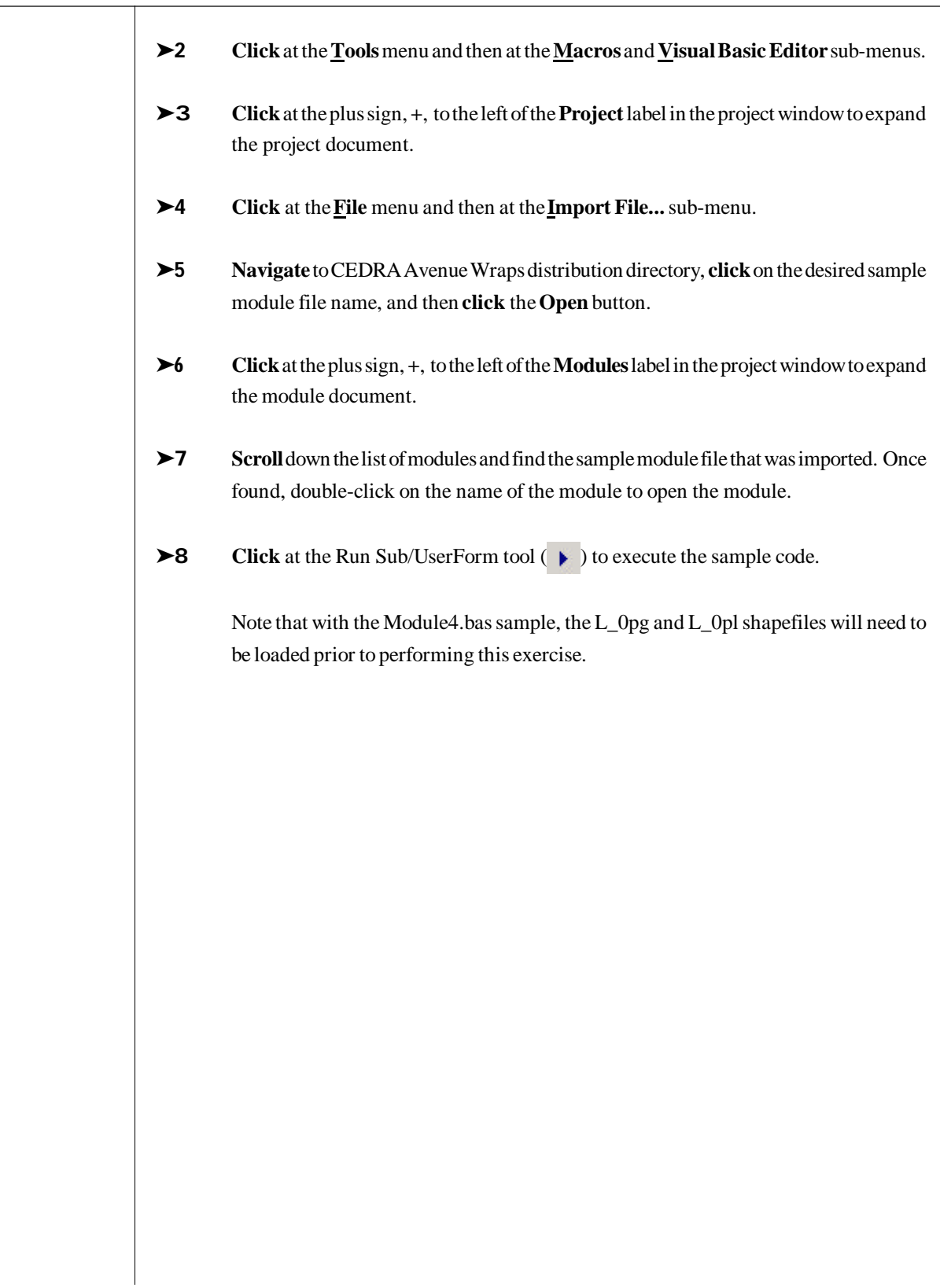

# **CEDRA-ArcView3-Tools Toolbar**

As an extra, and totally optional to the user, the CEDRA-ArcView3-Tools toolbar is included with the **CEDRA Avenue Wraps***™* software. This toolbar contains eleven tools, as shown in Figure 1, which facilitate the interaction between the user and ArcMap. Users who have experience with ArcView® GIS will recognize these tools and appreciate their presence in migrating their applications fromArcView® GIS to ArcGIS.

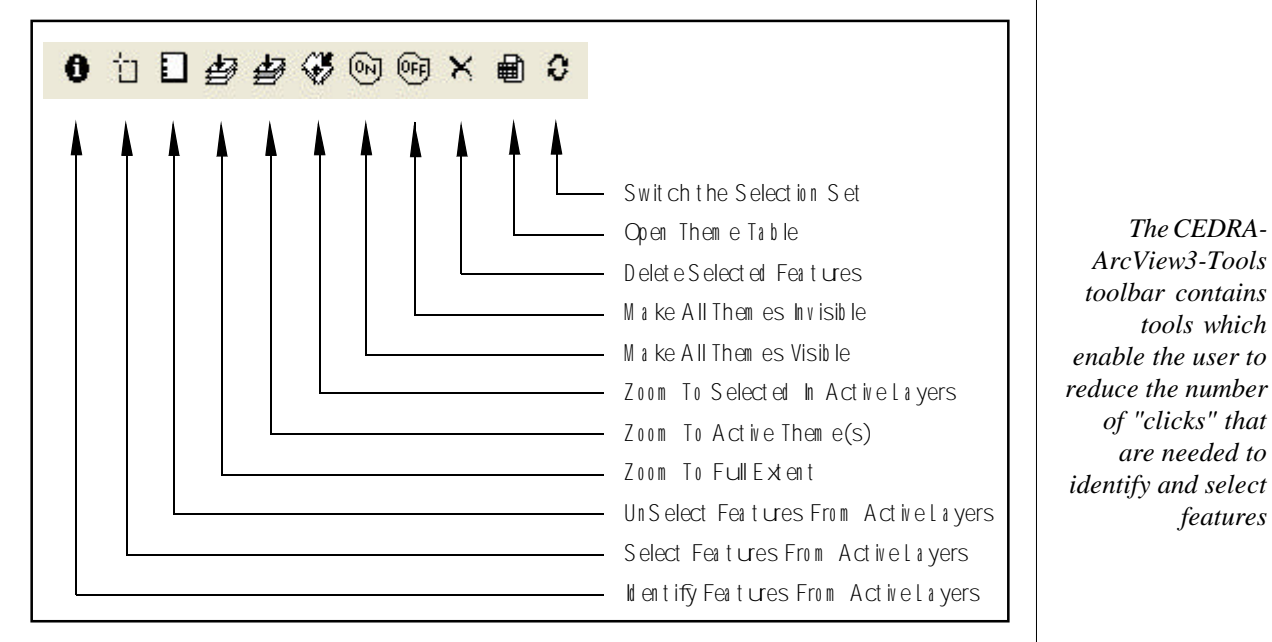

#### **Figure 1 - CEDRA-ArcView3-Tools**

Presented below is a comparison of how the CEDRA-ArcView3-Tools operate versus their ArcMap counterpart. The tools are described in a left to right fashion beginning with the leftmost tool, Identify Features From Active Layers. Note that the CEDRA Approach tries to "streamline" the operation of the tool for which it was designed for.

#### **1. Identify Features**

This tool is used to list or identify the attributes that are associated with a selected feature. CEDRA Approach

- Select the layer(s) in the Table of Contents.
- Pick the CEDRA-ArcView3-Tools Identify Features tool.
- Select the feature in the map to be identified.

ArcMap Approach

- ◗ Pick the Selection menu item.
- ◗ Pick the Set Selectable Layers sub menu item.

*The CEDRA-ArcView3-Tools toolbar contains tools which*

*of "clicks" that are needed to*

*features*

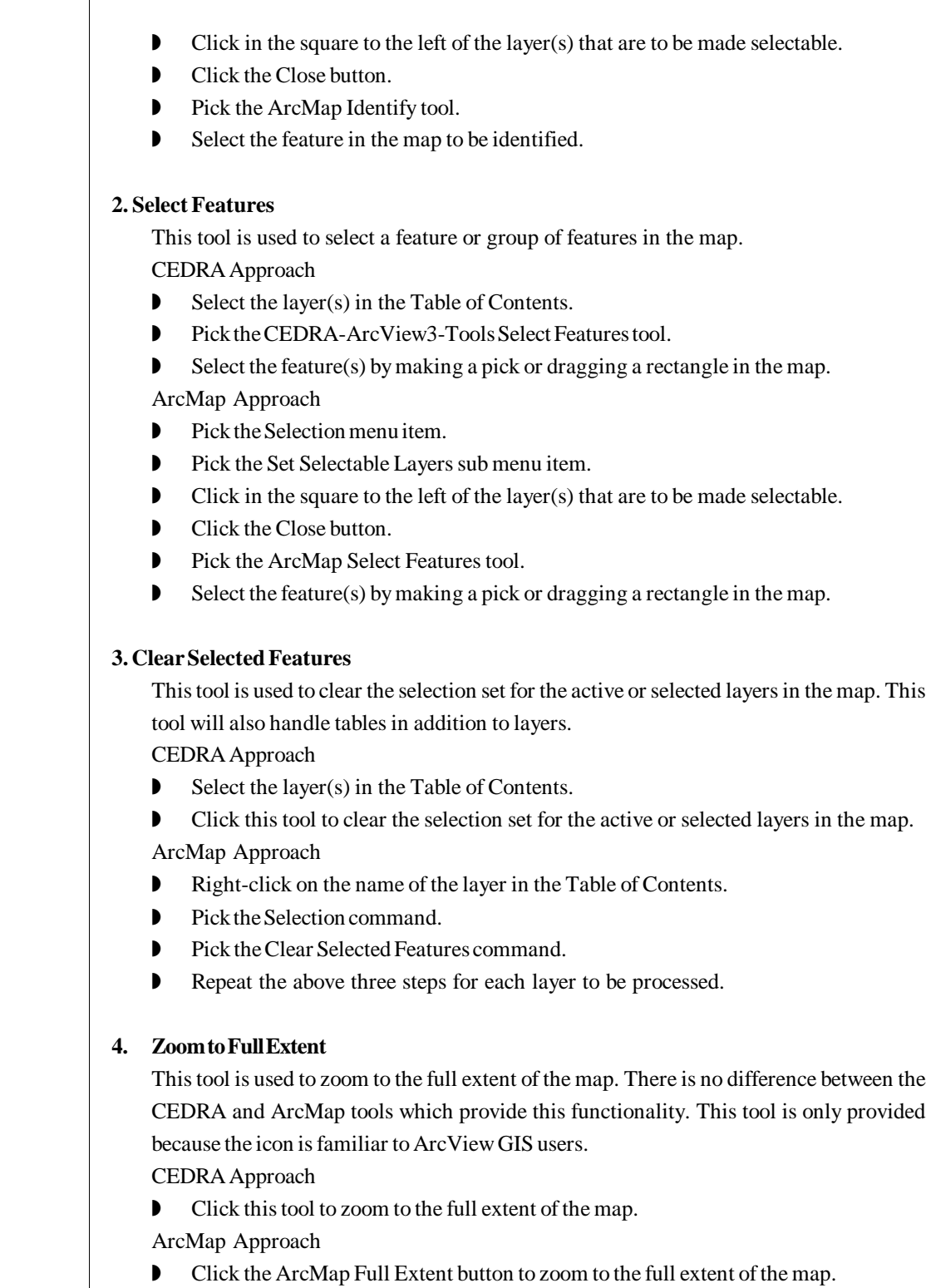

## **5. Zoom to Active**

This tool is used to zoom to the extent of the active or selected layers in the map. CEDRA Approach

- ◗ Select the layer(s) in the Table of Contents.
- ◗ Click this tool to zoom to the extent of the active or selected layers in the map. ArcMap Approach
- Select the layer(s) in the Table of Contents.
- ◗ Right-click on one of the active or selected layers and select the Zoom to Layer command.

#### **6. Zoom to Selected**

This tool is used to zoom to the extent of the selected features in the active or selected layers in the map.

CEDRA Approach

- ◗ Select the feature(s) to be processed.
- ◗ Click this tool to zoom to the extent of the selected features in the active or selected layers in the map.

ArcMap Approach

- ◗ Select the feature(s) to be processed.
- Pick the Selection menu item.
- ◗ Pick the Zoom to Selected Features sub menu item.

## **7. Turn All Themes On**

This tool is used to make all layers in the map visible.

CEDRA Approach

◗ Click this tool to make all layers in the map visible.

ArcMap Approach

◗ As of this writing there is no equivalent for this tool in ArcMap.

## **8. Turn All Themes Off**

This tool is used to make all layers in the map invisible.

CEDRA Approach

- ◗ Click this tool to make all layers invisible.
- ArcMap Approach
- As of this writing there is no equivalent for this tool in ArcMap.

# **9. Delete Selected Features**

This tool is used to delete the selected feature(s) in the map. CEDRA Approach

- ◗ Select the feature(s) to be processed.
- ◗ Click this tool to delete the selected feature(s) from the map.

ArcMap Approach

- ◗ Select the feature(s) to be processed.
- ◗ Pick the Editor button.
- ◗ Click Start Editing command. If more than one dataset is present, select the dataset to be edited.
- ◗ Click the Delete key on the keyboard.

## **10. Open Theme Table**

This tool is used to open the attribute table for the active or selected layers in the map. This tool will also handle tables in addition to layers.

CEDRA Approach

- ◗ Select the layer(s) in the Table of Contents.
- ◗ Click this tool to open the attribute table for the active or selected layers in the map. ArcMap Approach
- ◗ Right-click on the name of the layer in the Table of Contents.
- ◗ Pick the Open Attribute Table command.
- ◗ Repeat the above two steps for each layer to be processed.

## **11. Switch the Selection Set**

This tool is used to switch or reverse the selection set for the active or selected layers in the map. That is to say, whatever is selected will become deselected and what was not selected will become selected. If the layer contains no selected features, then all features in the layer will be made selected, providing a quick way of selecting all features in a layer. This tool will also handle tables in addition to layers.

CEDRA Approach

- ◗ Select the layer(s) in the Table of Contents.
- ◗ Click this tool to switch or reverse the selection set for the active or selected layers in the map.

## ArcMap Approach

- ◗ Right-click on the name of the layer in the Table of Contents.
- ◗ Pick the Selection command.
- ◗ Pick the Switch Selection command.
- ◗ Repeat the above three steps for each layer to be processed.